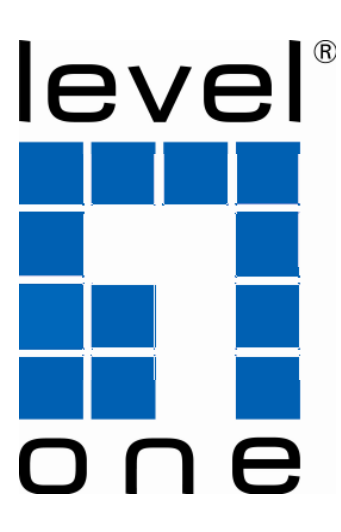

# **LevelOne** WAB-5120

### **300Mbps Wireless Outdoor PoE Access Point/Bridge**

**Quick Installation Guide** 

English Deutsch

## **Table of Content**

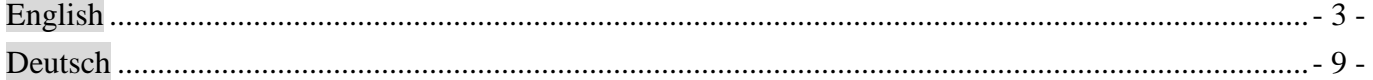

This guide covers only the most common situations. All detailed information is described in the user manual.

## **English**

### Hardware Installation

1. Loosen the screw with a screwdriver. Grab the cover and pull it back harder to take it out

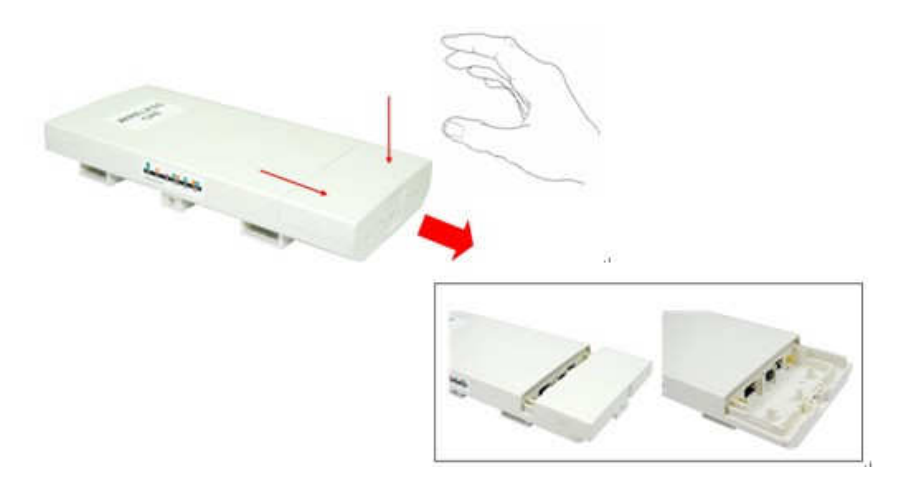

2. Plug Cat.5/5e/6 cable into the RJ-45 LAN1 port. Do not use the RJ45 LAN2 port.

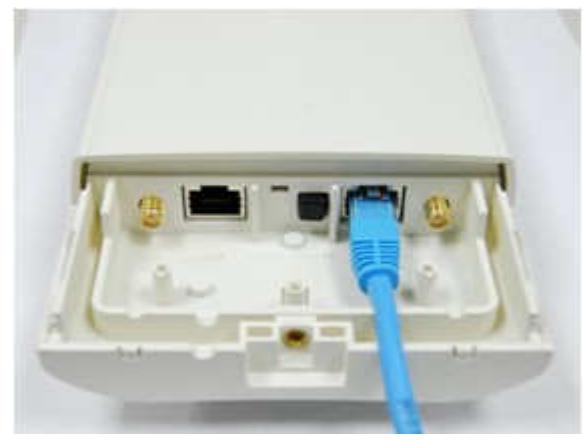

3. Power on the CPE by press the black PWR button beside the LAN 1 Ethernet port.

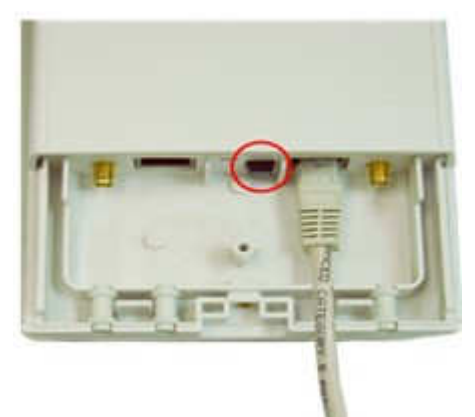

4. Attach and fasten the removable cover to the bottom of the unit with the screw

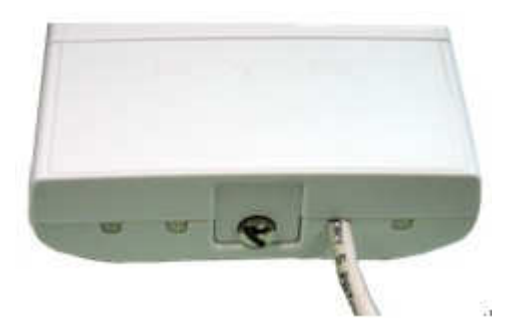

5. Plug the power cord into the DC port of the PoE injector

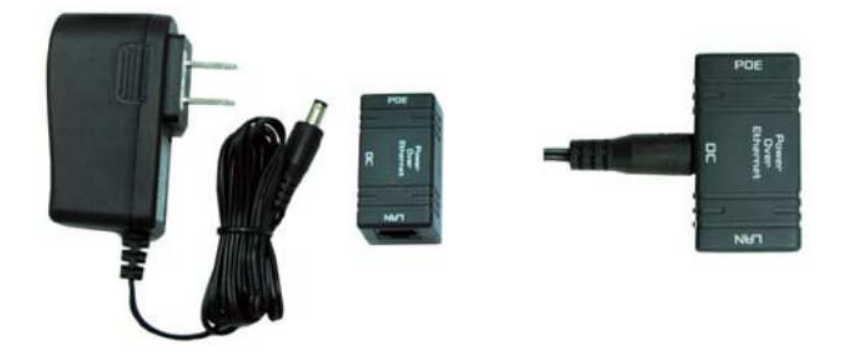

6. Plug the other side of the Cat.5/5e/6 cable into the PoE port of the PoE injector. The installation is finished and looks like the following picture.

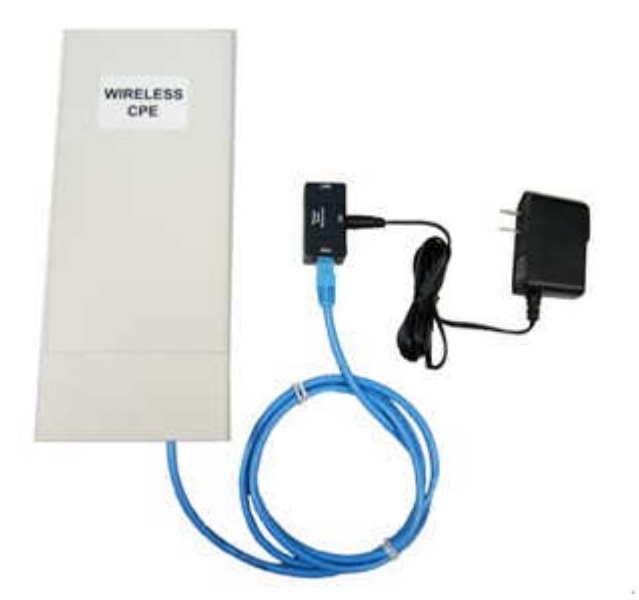

## **Configuration**

### Check Your Network Settings to login web UI

You need to assign your PC a Static IP address so the WAB-5120 can communicate with your PC during configuration.

Select "Control Panel" > "Network Connections".

Right click the "Local Area Connection" and choose "Properties".

Select the TCP/IP protocol for your network card.

Click on the Properties button. You should then see the following screen.

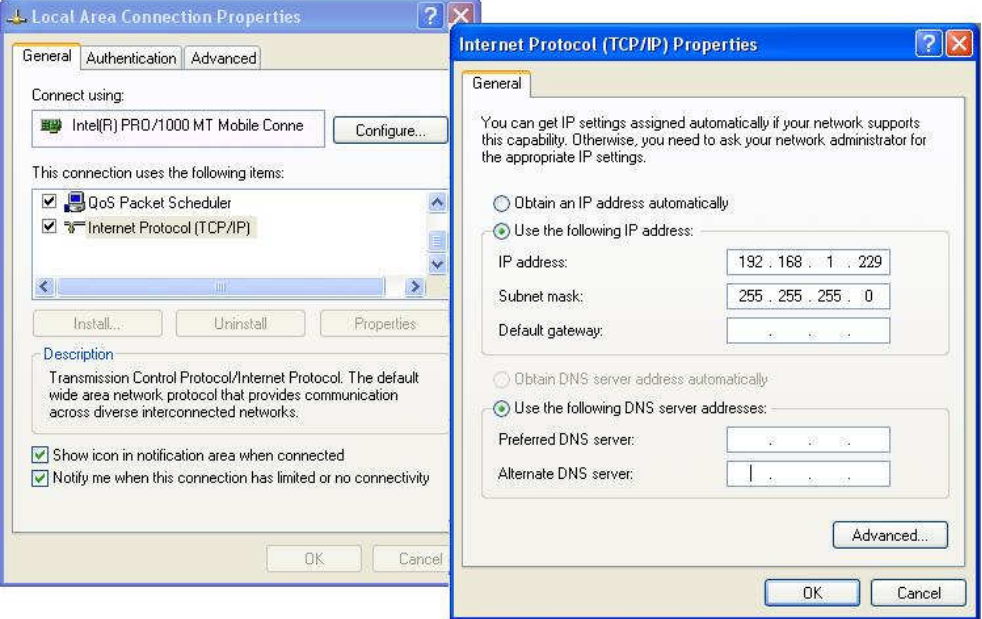

Click on "Use the following IP address" and enter the following IP address and subnet mask. IP address: **192.168.1.229** Subnet mask: **255.255.255.0**

Click "OK".

Open your Web browser (Internet Explorer is recommended).

Then enter: **http://192.168.1.1** 

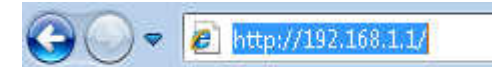

You will see WAB-5120 Login page as following picture

Use the following username and password to login the device.

User name: **admin** Password: **admin**

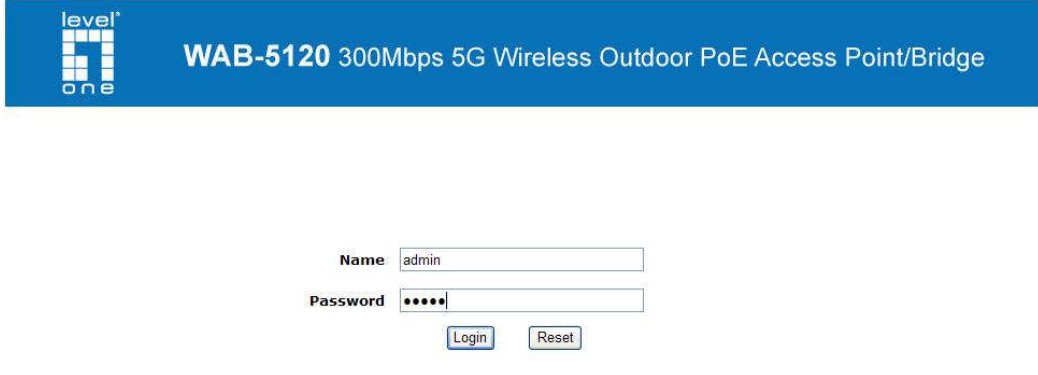

### AP Mode

1. Choose **Wireless > Basic Settings** for the wireless basic settings.

#### Click **Apply.**

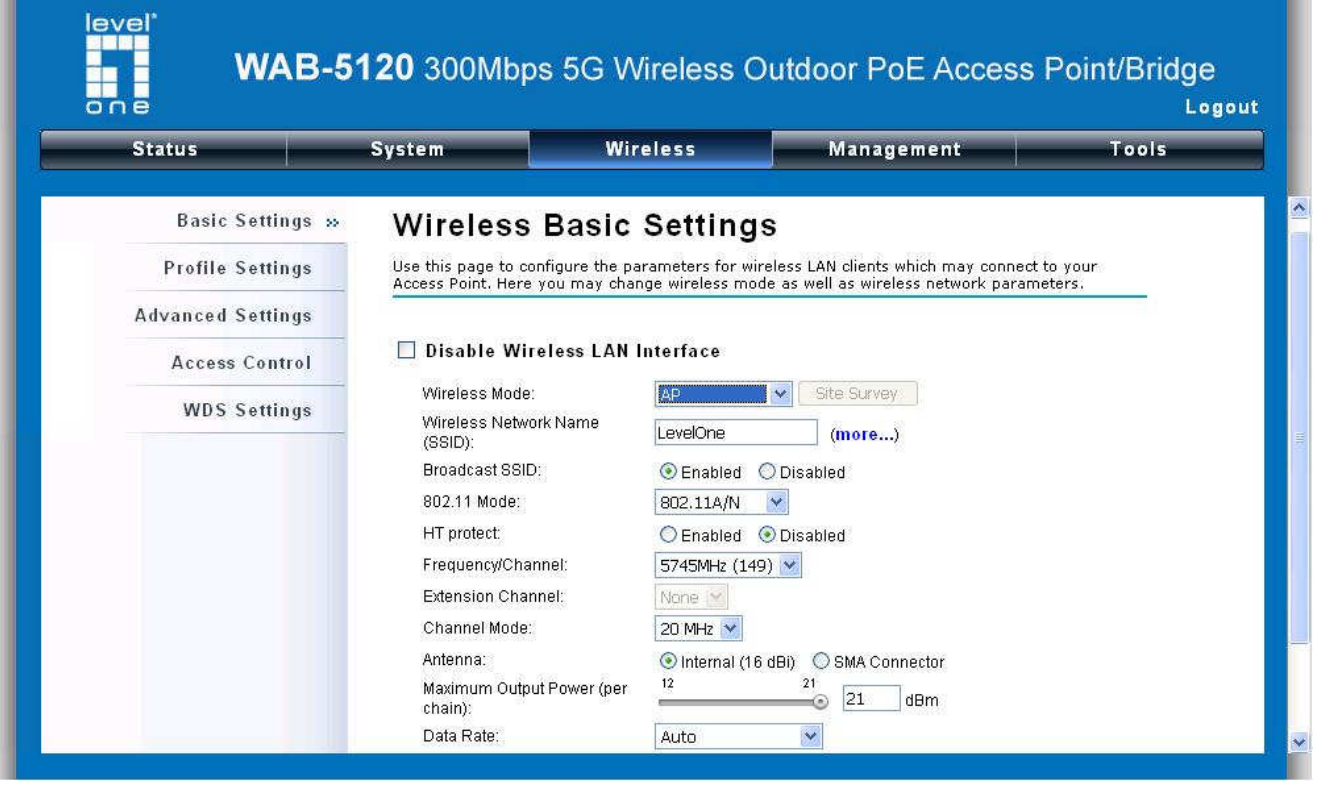

If security is required, open **Wireless > Profile Setting** and enter "**VAP Profile 1 Settings**" as below. Choose **Network Authentication** to change the security settings. Click **Apply**.

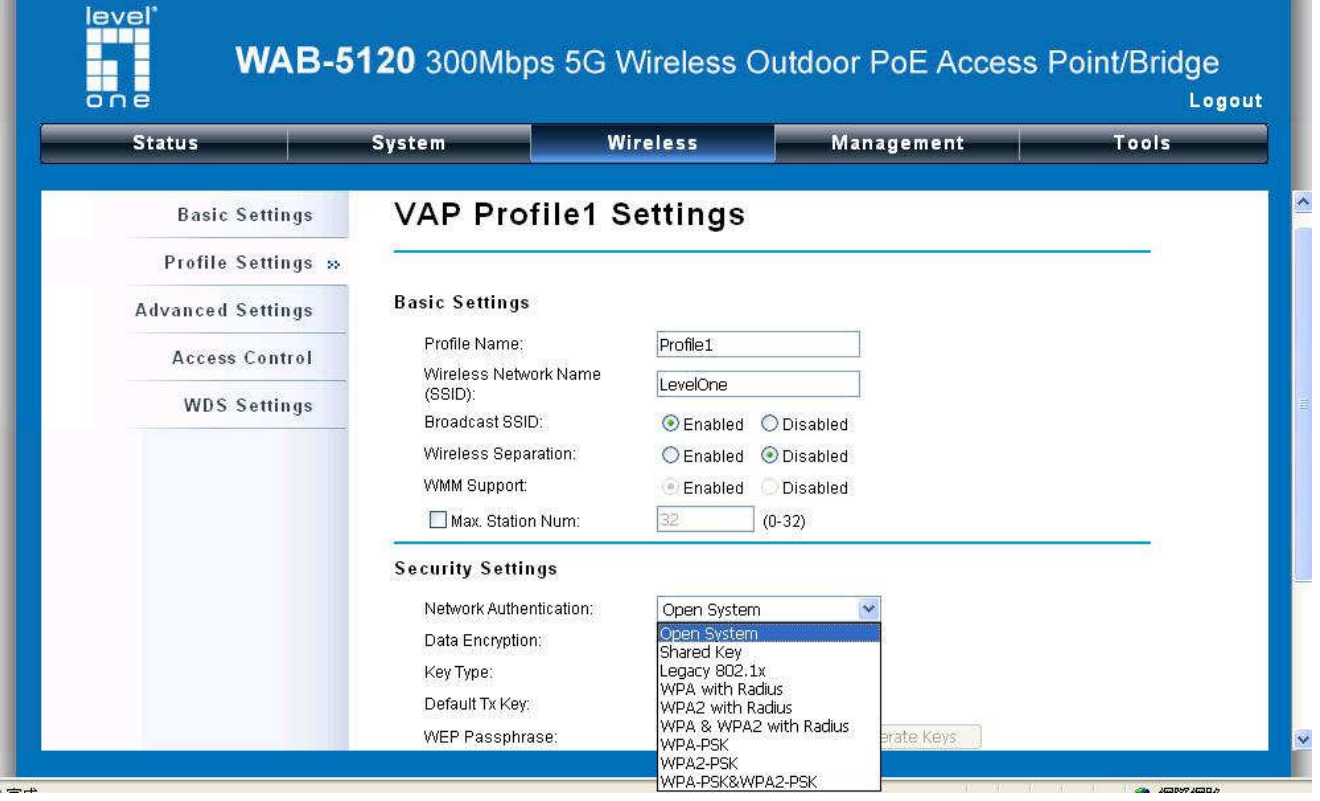

### CPE Mode

1. Choose **Wireless > Basic Settings** for the wireless basic settings. In Wireless mode, choose "Wireless Client" to operate in Client mode. Click **Apply.** 

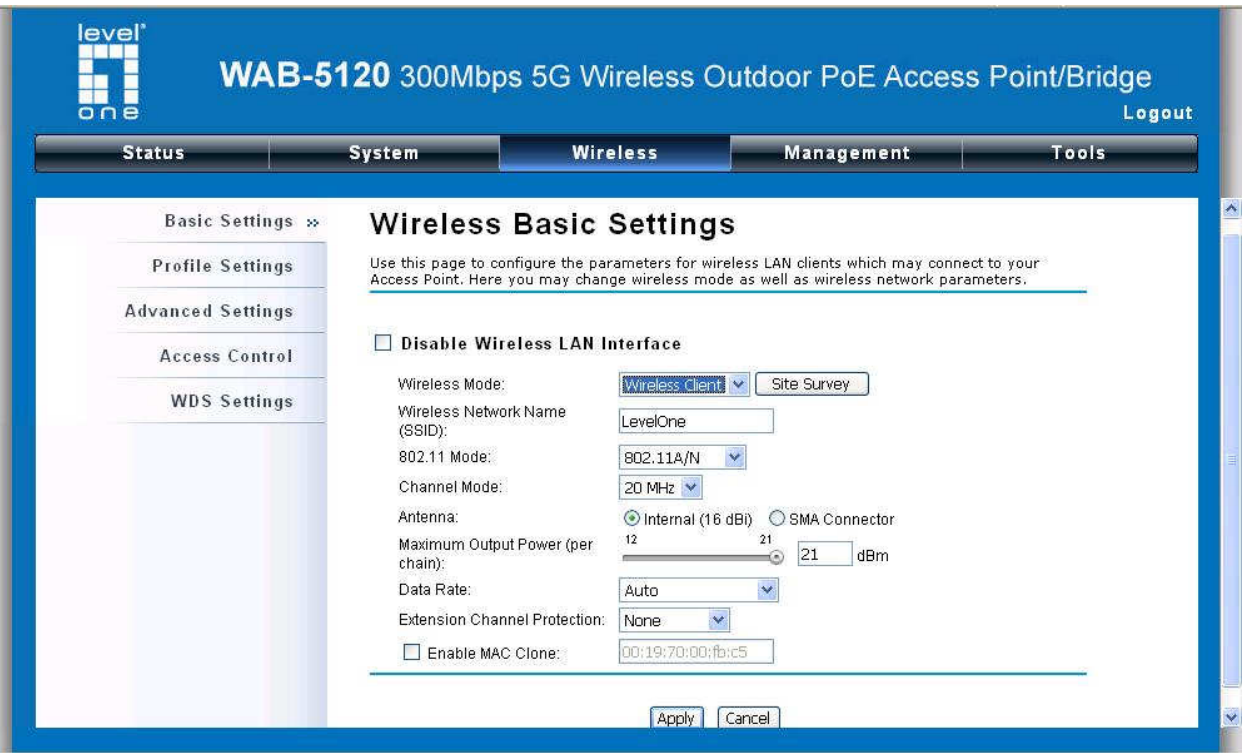

2. Click the "**Site Survey"** button beside **Wireless Mode**. It will scan all the available access points within coverage. Select the one you prefer to connect to, and click **Selected** to establish the connection. You can also click **Scan** to re-scan the available access points.

### **Wireless Site Survey**

This page provides tool to scan the wireless network. If any Access Point or IBSS is found, you could choose to connect it manually when client mode is enabled.

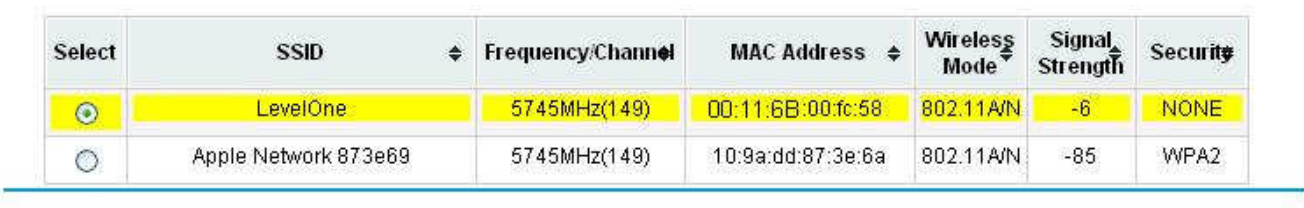

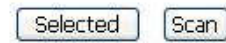

3. If the AP you connect to needs authentication or password, click **Profile Settings** in the left column, fill out the corresponding items, and click **Apply** for data encryption.

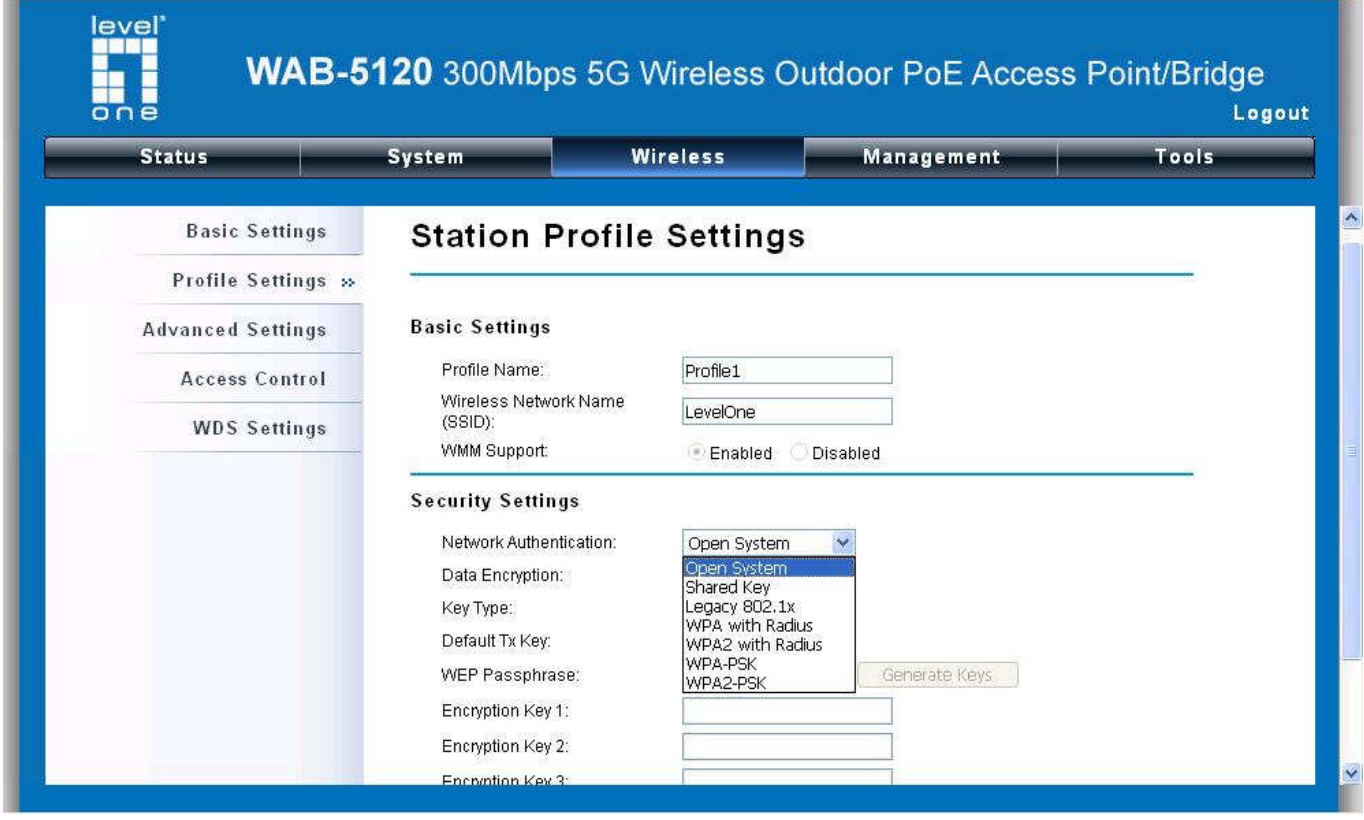

#### **Congratulations!**

The AP – CPE connection is now successfully configured.

## **Deutsch**

### Installation der Hardware

1. Lösen Sie die Schrauben mit einen Schraubendreher. Entfernen Sie das Gehäuse mit einem kräftigen Ruck.

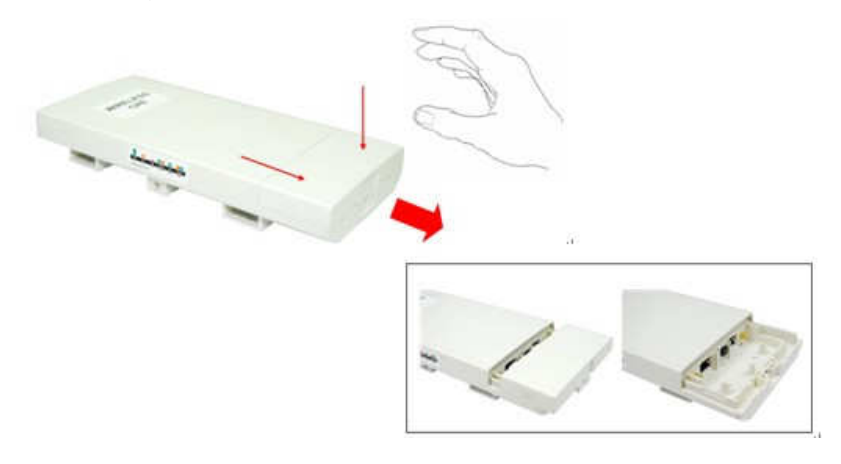

2. Stecken Sie ein Cat.5/5e/6 Kabel in den RJ45 LAN1-Port. Verwenden Sie NICHT den RJ45 LAN2-Port.

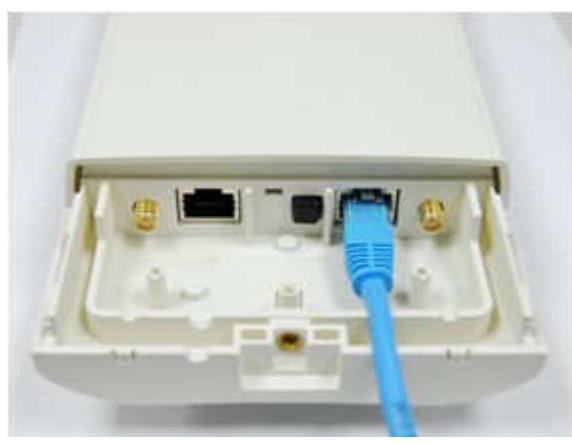

3. Stellen Sie die Stromversorgung an, indem Sie die schwarze PWR-Taste neben dem LAN1-Ethernet-Port drücken.

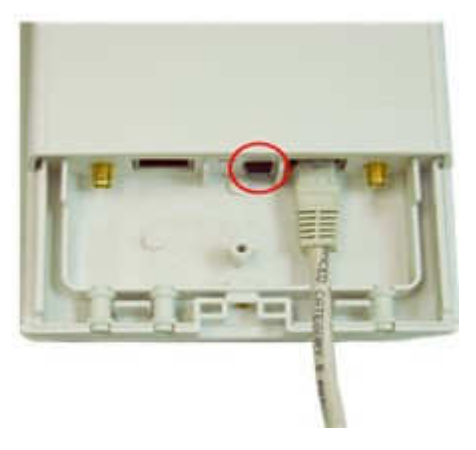

4. Befestigen Sie das Gehäuse mit der mitgelieferten Schraube auf der Halterung.

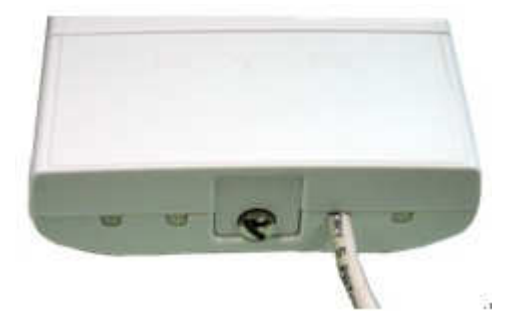

5. Stecken Sie das Stromkabel in den DC-Port des PoE-Injektors.

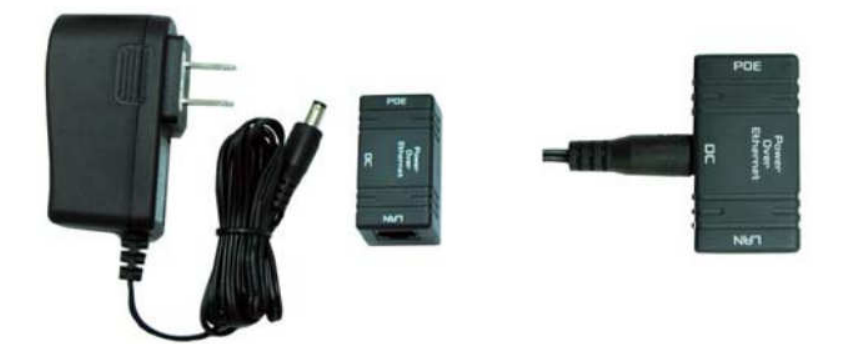

6. Verbinden Sie das andere Ende des Cat.5/5e/6 Kabel mit dem PoE-Port des PoE-Injektors. Die Installation ist nun beendet und sollte dem folgenden Bild entsprechen.

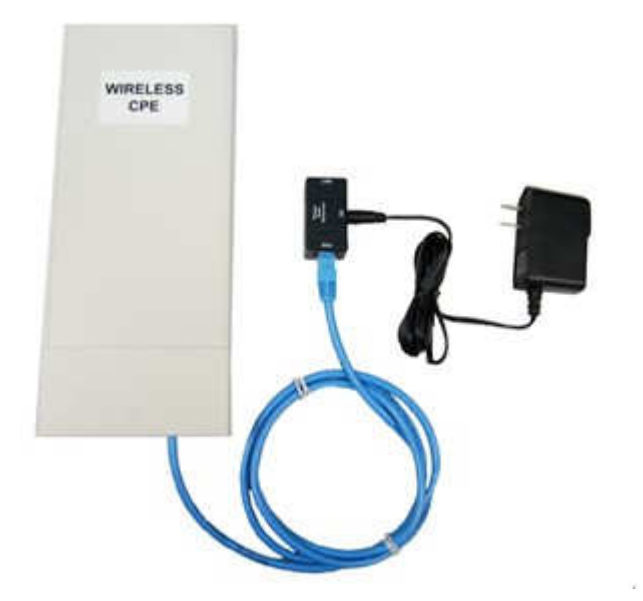

## Konfiguration

Prüfen Sie Ihre Netzwerk-Einstellungen zum Login Web UI.

Bitte stellen Sie sicher, dass Ihr PC eine statische IP-Adresse automatisch empfangen kann, so dass der WAB-5120 mit Ihrem PC während der Konfiguration kommunizieren kann.

Wählen Sie "**Control Panel**" > "**Network Connections**".

Rechter Mausklick auf "**Local Area Connection**" und wählen Sie "**Properties**".

Wählen Sie "**TCP/IP protocol**" für Ihre Netzwerk-Karte.

Klicken Sie auf den "**Properties**" Button. Sie sollten dann das folgende Fenster sehen.

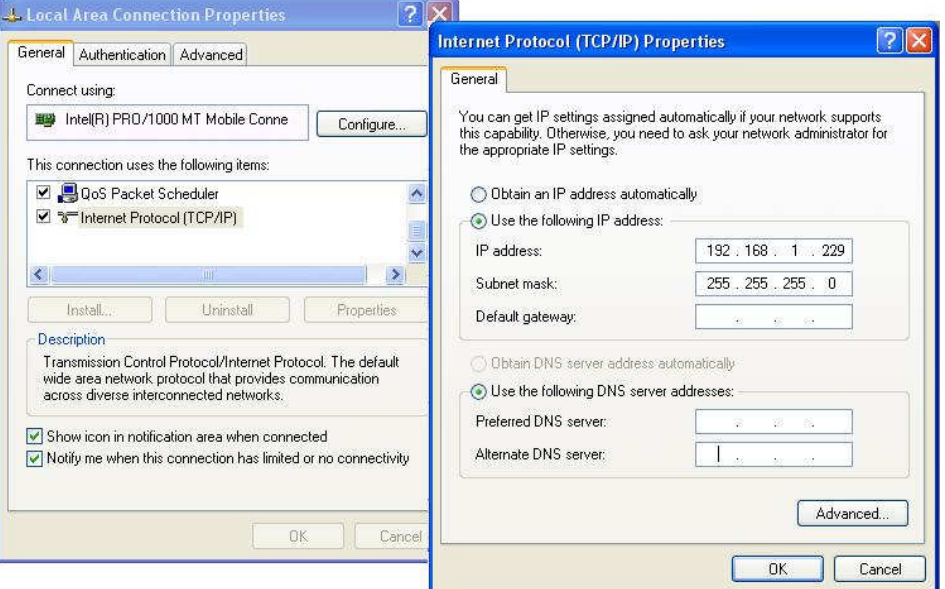

Klicken Sie auf "**Use the following IP address**" und geben Sie die folgende IP-Adresse und Subnetz-Maske an.

IP-Adresse: **192.168.1.229** und Subnetz-Maske: **255.255.255.0**

Klicken Sie auf "**OK**".

Öffnen Sie Ihren Web-Browser (Internet Explorer wird empfohlen).

Geben Sie ein: **http://192.168.1.1** 

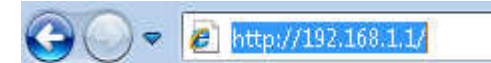

Sie werden die WAB-5120 Login-Seite wie folgt sehen.

Nutzen den folgenden Username und Passwort, um sich anzumelden.

Username: **admin** und Passwort: **admin**

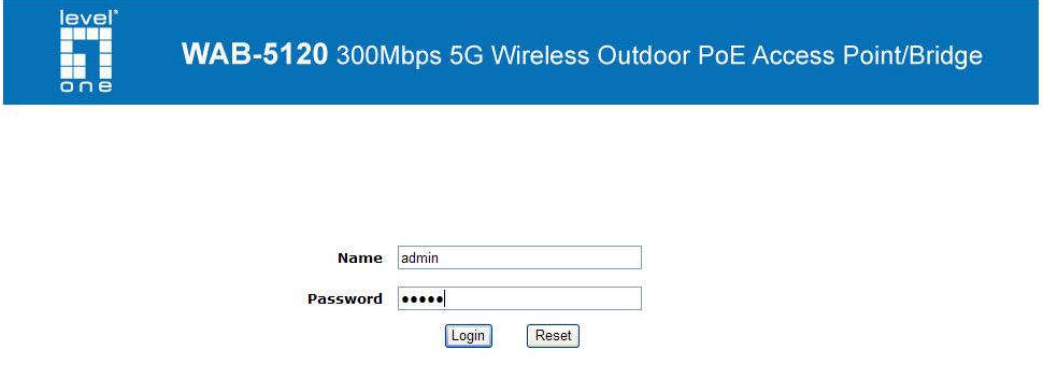

### AP Modus

1. Wählen Sie "**Wireless > Basic Settings**" zur Grund-Einstellung der Wireless Verbindung. Klicken Sie auf "**Apply**".

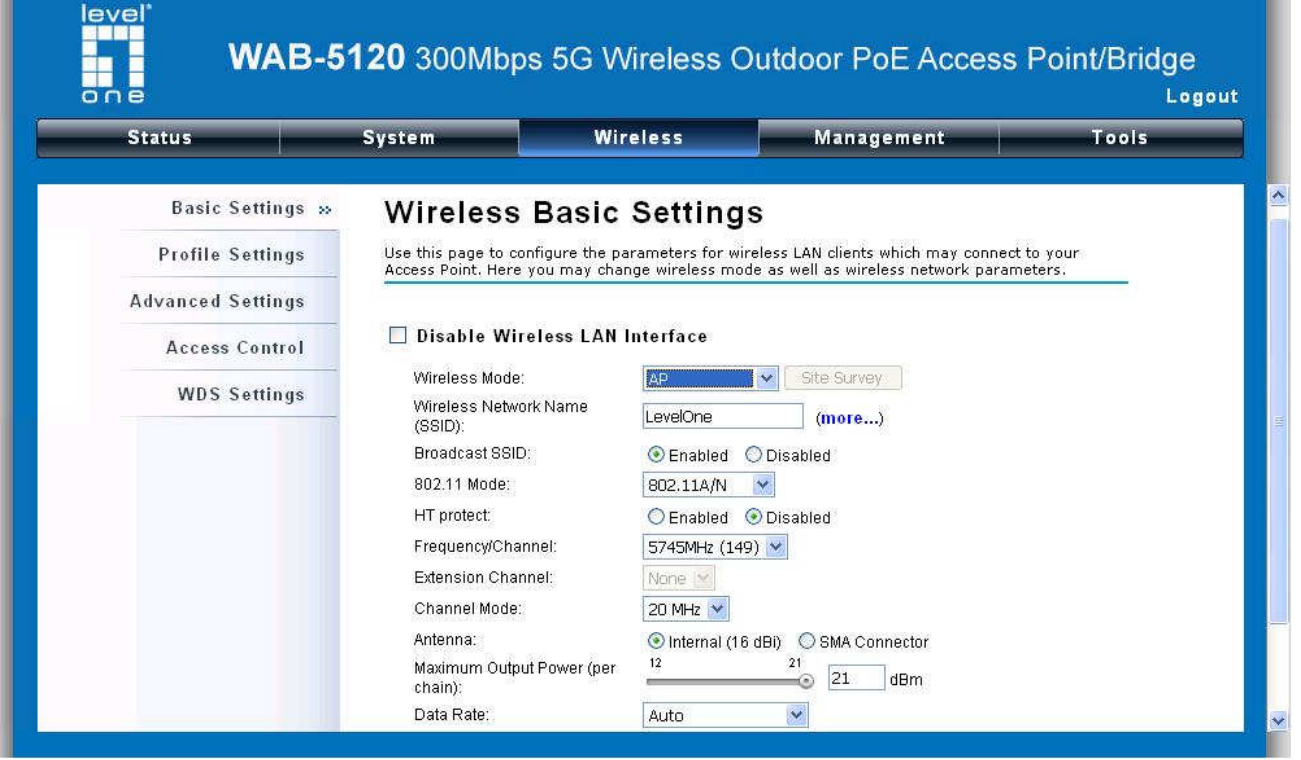

Sofern Sicherheitseinstellungen erforderlich sind, öffnen Sie bitte "**Wireless > Profile Setting**" und geben "**VAP Profile 1 Settings**" wie folgt ein. Wählen Sie "**Network Authentication**" um die Sicherheitseinstellungen zu ändern. Klicken Sie auf "**Apply**".

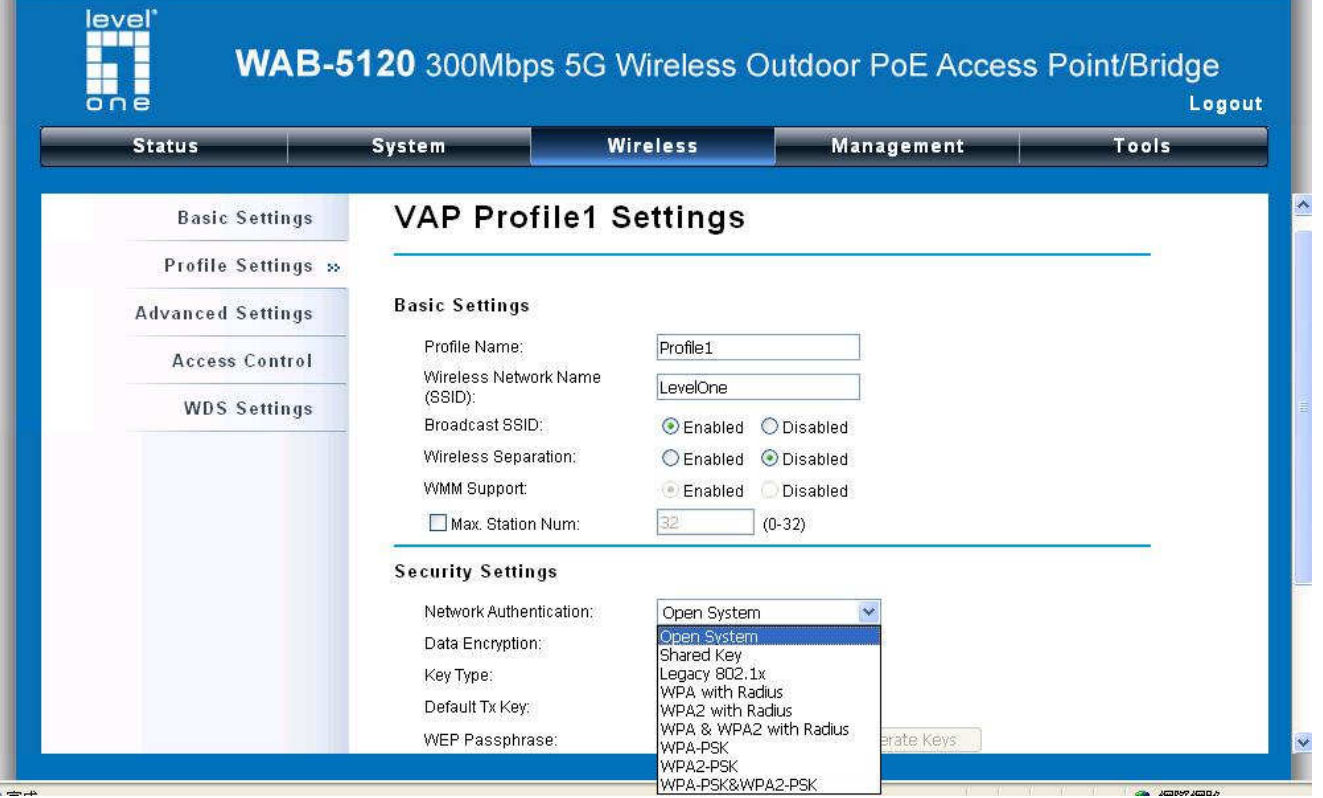

### CPE Modus

1. Wählen Sie "**Wireless > Basic Settings**" zur Grund-Einstellung der Wireless Verbindung. Im Wireless Modus, wählen Sie "**Wireless Client**" um im Client-Modus zu arbeiten. Klicken Sie auf "**Apply**".

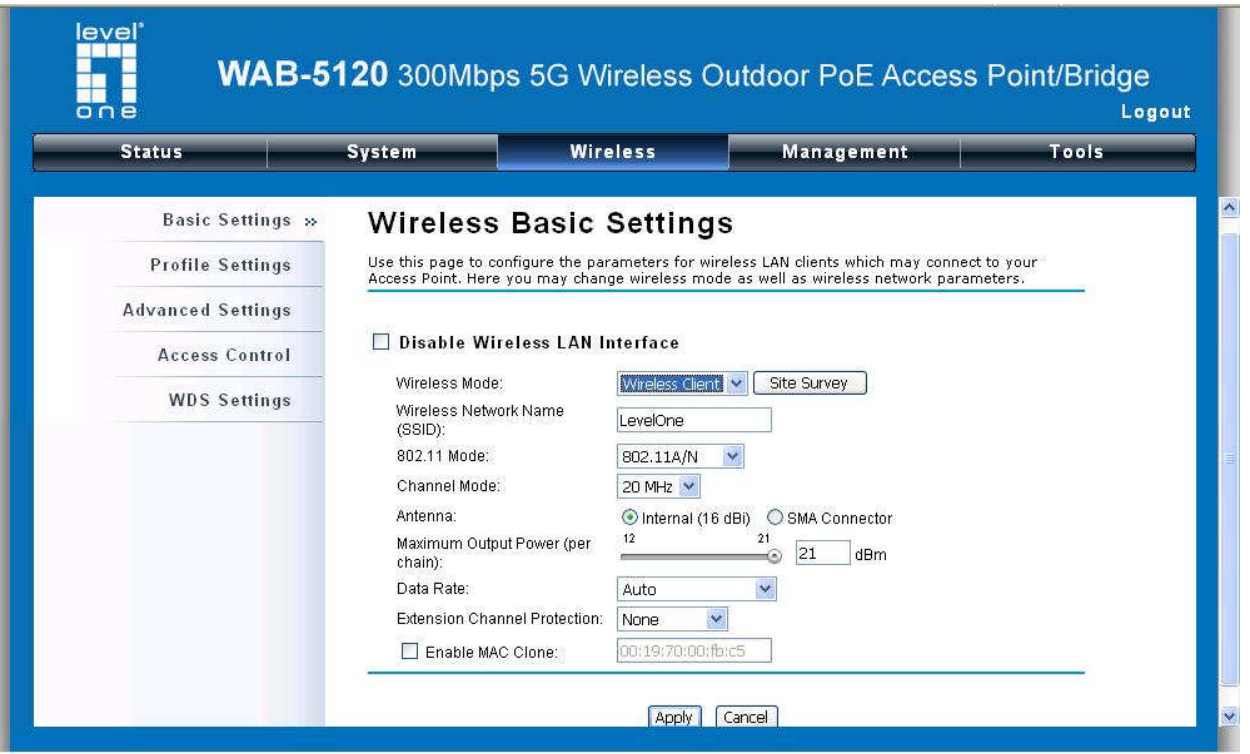

2. Klicken Sie auf den "**Site Survey**" Button neben "**Wireless Mode**". Es wird nach allen verfügbaren Access Points innerhalb der Reichweite gesucht. Wählen Sie den von Ihnen gewünschten AP aus und klicken Sie auf "**Selected**", um die Verbindung herzustellen. Sie können auch auf "**Scan**" klicken, um eine erneute Suche nach verfügbaren Access Points durchzuführen.

### **Wireless Site Survey**

This page provides tool to scan the wireless network. If any Access Point or IBSS is found, you could choose to connect it manually when client mode is enabled.

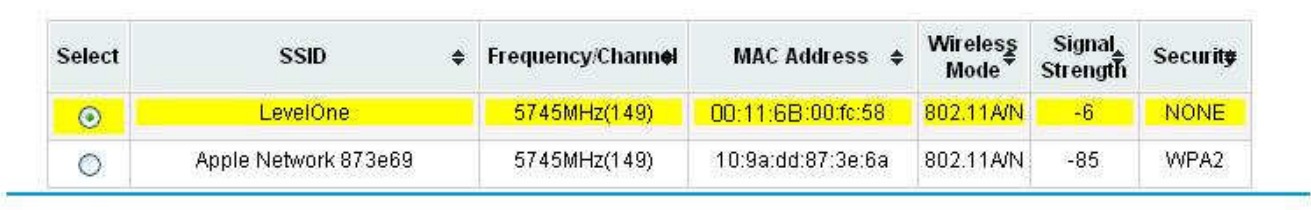

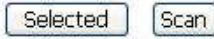

3. Sollte der verbundene AP eine Authentifizierung oder Passwort benötigen, klicken Sie auf "**Profile Settings**" in der rechten Spalte, geben die notwendigen Daten ein und klicken auf "**Apply**" zur Datenverschlüselung.

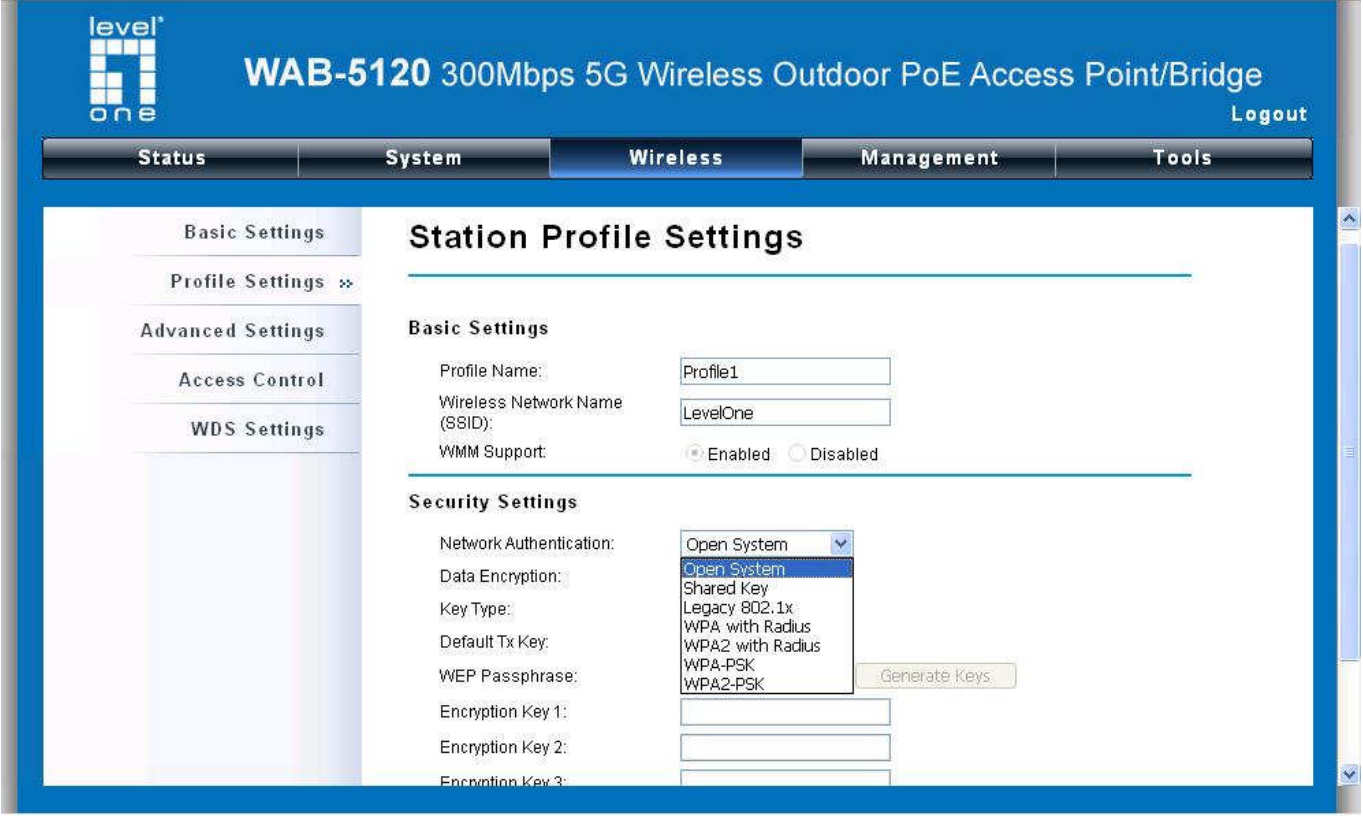

#### **Glückwunsch!**

Die AP – CPE Verbindung wurde erfolgreich konfiguriert.